## 技術ノート KGTN 2017031601

## 現 象

[GGH5.X] クライアント印刷機能で印刷されない. どのような手順で調べれば良いか?

## 説 明

以下の手順でスクリーンショットを撮ってください.

1. クライアント PC の 「ディバイスとプリンター」 の 「プリンター」 のスクリーンショットを撮ってください.

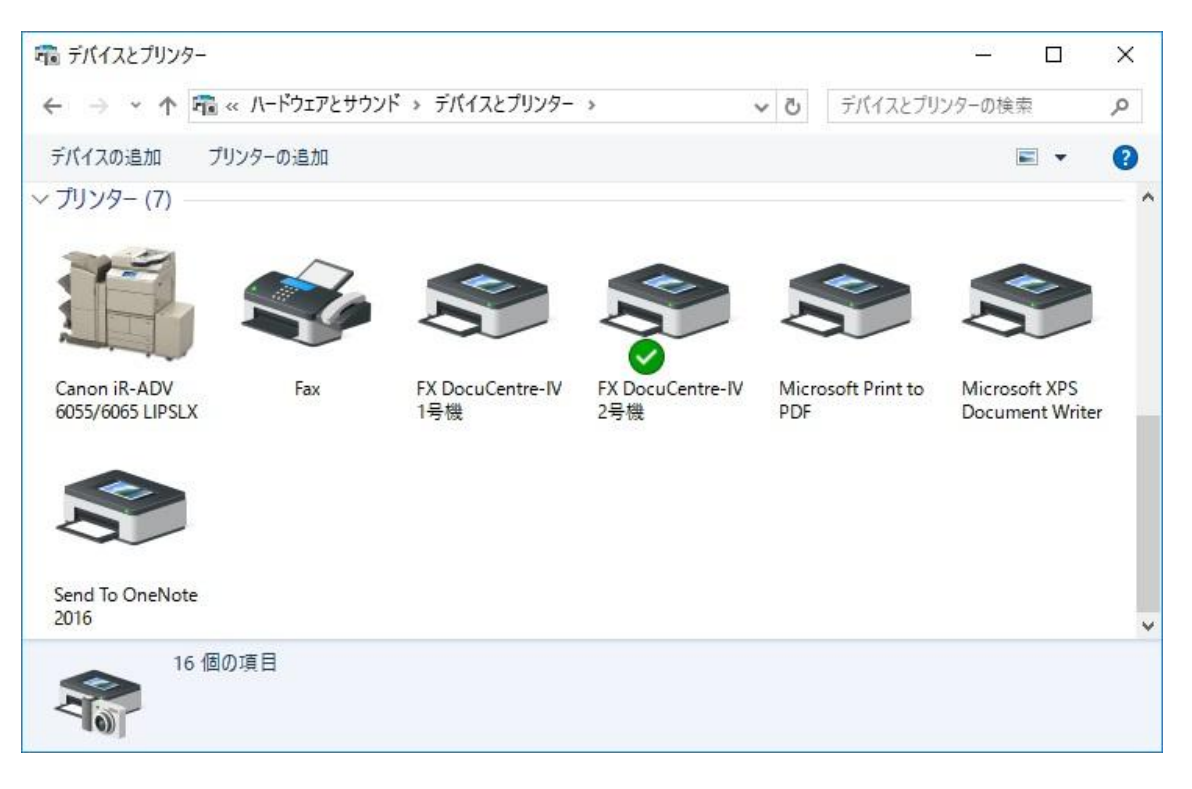

2. そのプリンターの印刷ジョブの画面 (印刷/送信待ち一覧) を開いて,スクリーンショットを撮ってください.

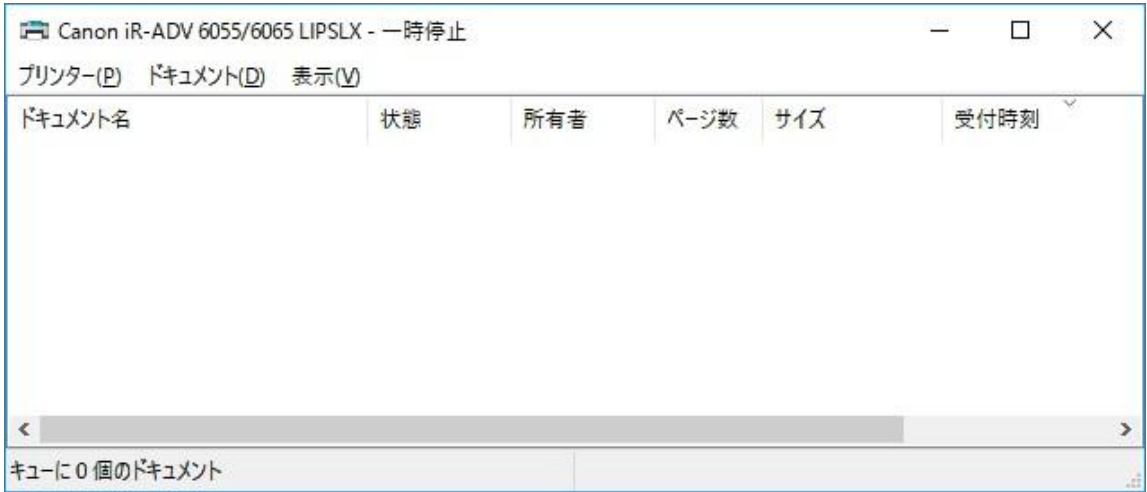

## 3. メニューの [プリンター]→ [一時停止] を選択してください.

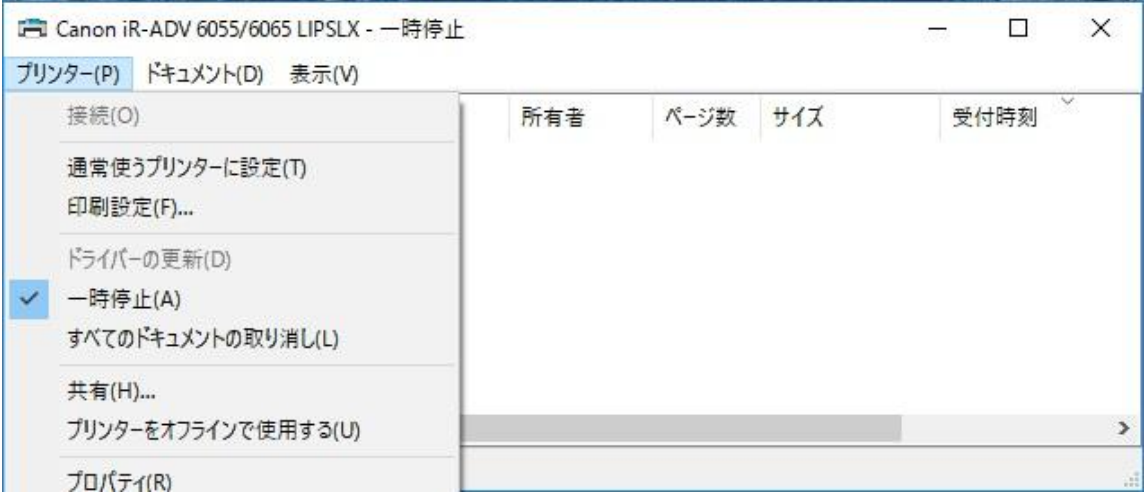

4. GG にログオンし,プログラムウインドウ → [File] → [Printers] を開き,スクリーンショットを撮ってください.

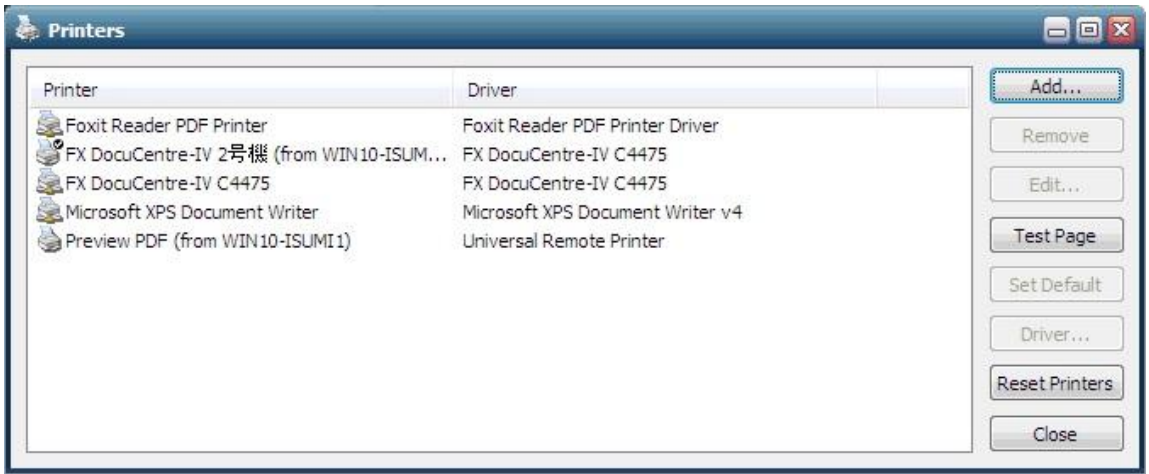

5. 印刷するプリンターがない場合 [Add] をクリックし, スクリーンショットを撮ってください. プリンターがある場 合は 7 へ進んでください.

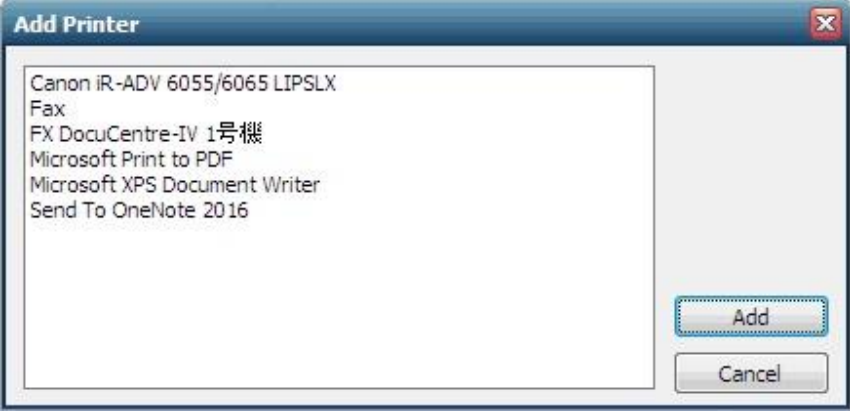

6. 印刷するプリンターを選択後に [Add] をクリックして,スクリーンショットを撮ってください.

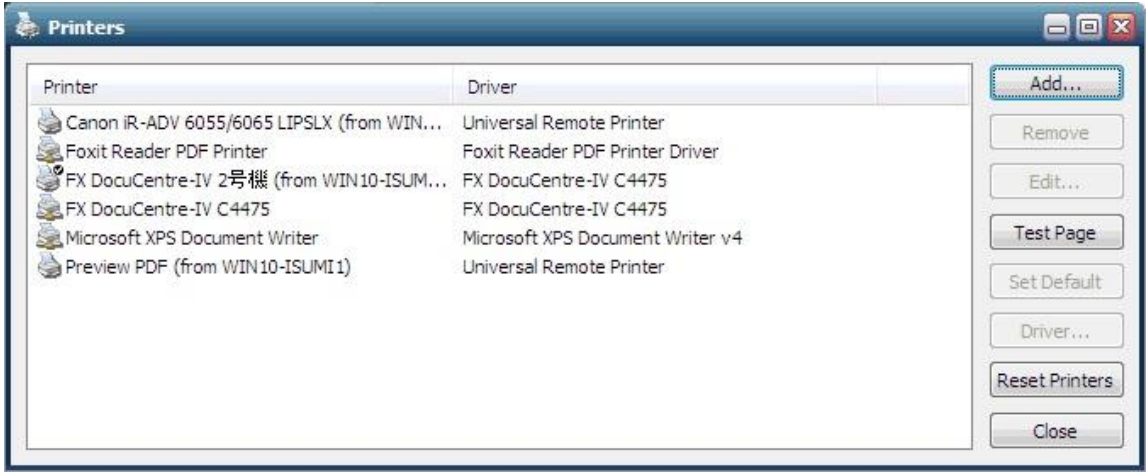

7. メモ帳でそのプリンターに印刷してください (印刷前にスクリーンショットを撮ってください) .

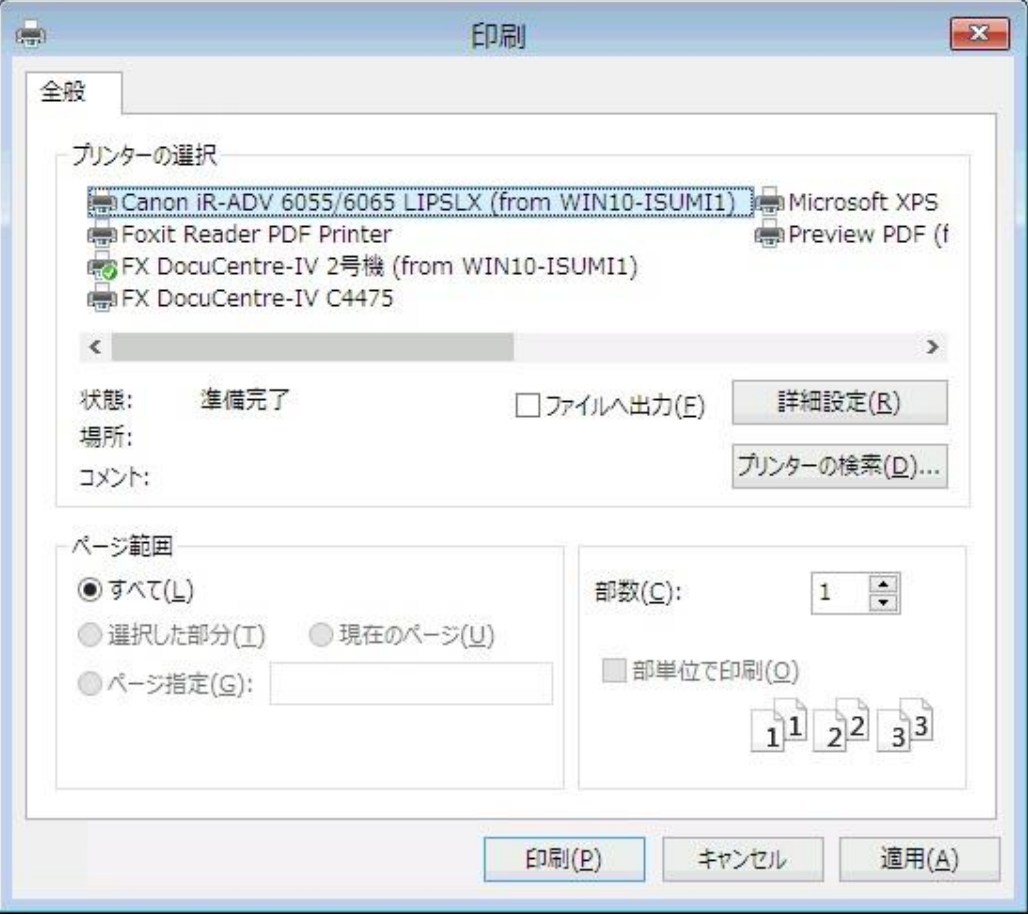

8. 印刷後に,クライアント側の印刷ジョブの画面に帳票(印刷ジョブ)が蓄積されるかどうか確認してください.

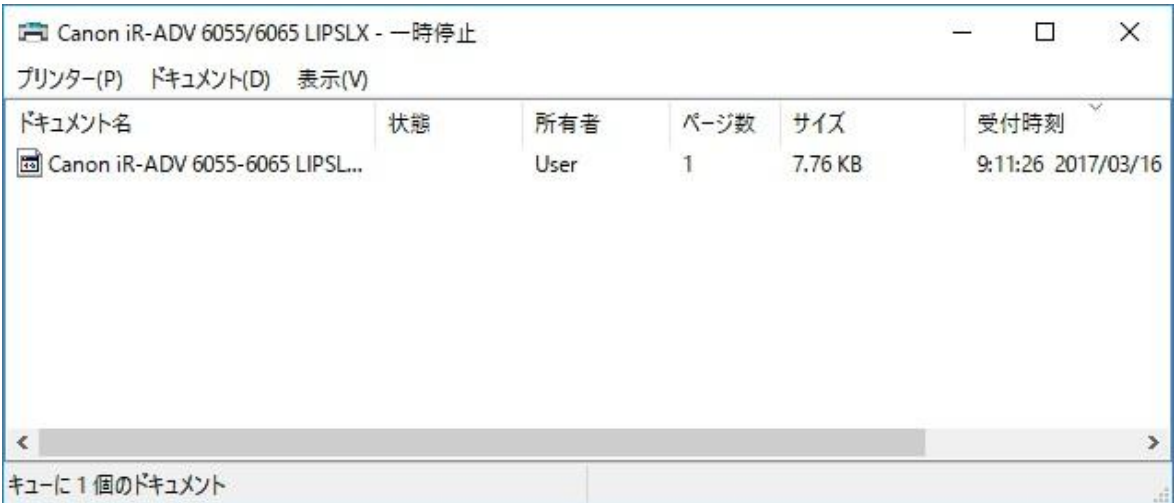

Last reviewed: Mar 16, 2017 Status: DRAFT Ref: NONE Copyright © 2017 kitASP Corporation